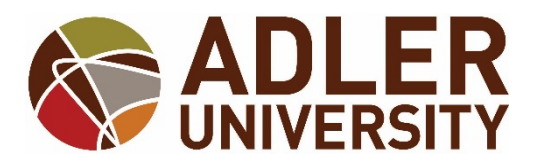

## **Address, Phone Number, and Personal E-mail Changes via Self-Service**

## **Address Change Request**

How to *request* an address change via Self-Service:

- 1. Log onto Adler Connect
- 2. Go to the Self-Service option
- 3. Towards the top of the page, click your Name

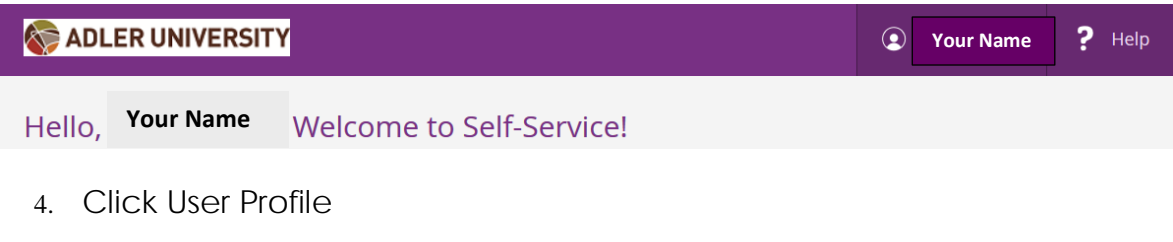

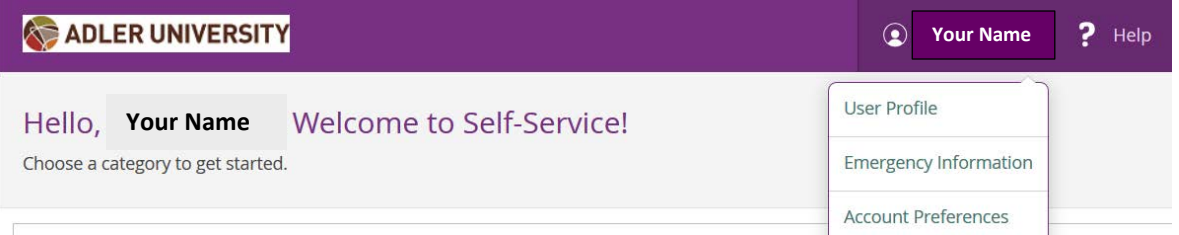

## 5. **Click on the "Add New Address" option to submit your new address to the Office of the Registrar for processing.**

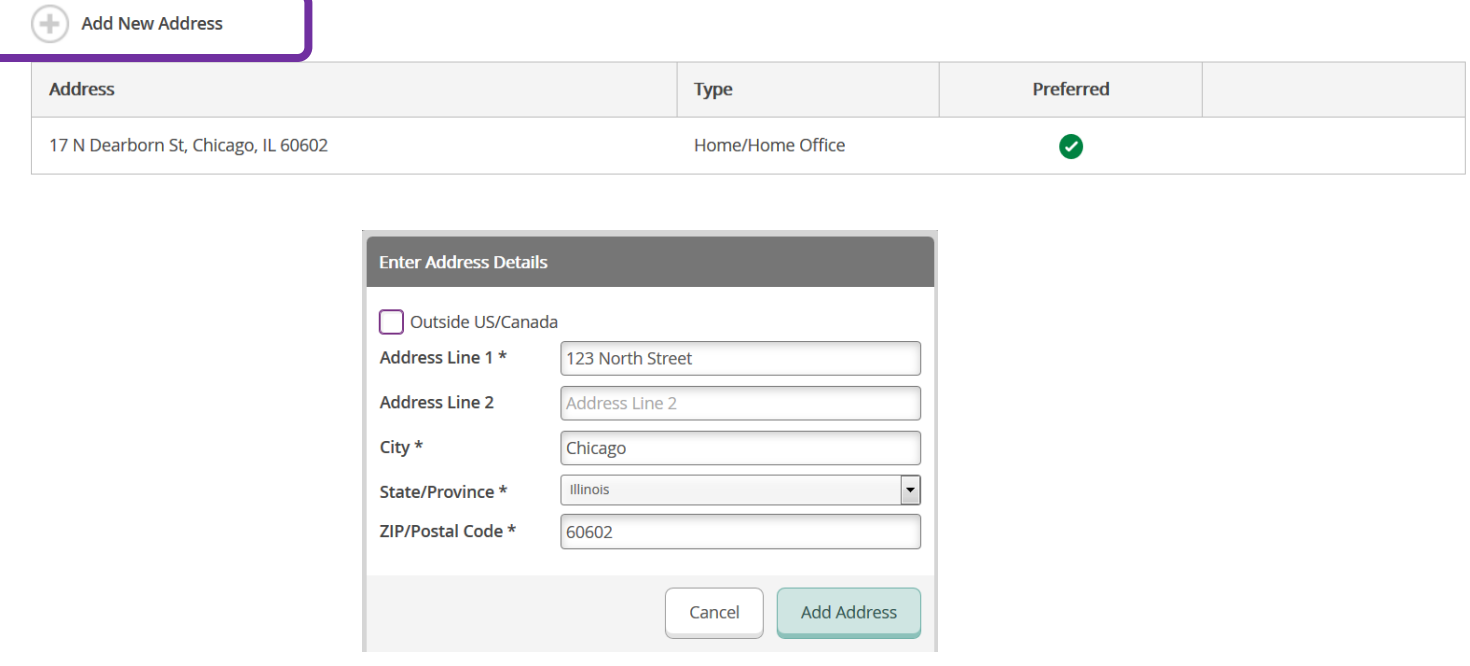

**Please allow up to three business days for your address change request to be processed by the Office of the Registrar. There is no need to e-mail your request. You can check the status of your request by viewing your address in Self-Service.**

**Students and alumni who request a diploma reorder due to lost or misdirected mail because of an incorrect address will incur the diploma reorder fee**.

## **Phone Number and E-mail Updates**

Students also have the option to directly manage their phone numbers and email addresses in their User Profile in Self-Service. You can add and remove email addresses and phone numbers. *The only exception is your Adler e-mail account.* Your Adler e-mail cannot be removed and will always remain as your preferred e-mail address to ensure you receive communications from departments within the Adler community. Any changes you make to your phone number or e-mail address are immediately processed and viewable in your User Profile.

How to **update** your phone numbers and personal e-mail addresses via Self-Service:

- 1. Log onto Adler Connect
- 2. Go to the Self-Service option
- 3. Towards the top of the page, click your Name
- 4. Click User Profile
- 5. Scroll down to either Email Address or Phone Numbers to add a new email of phone number.

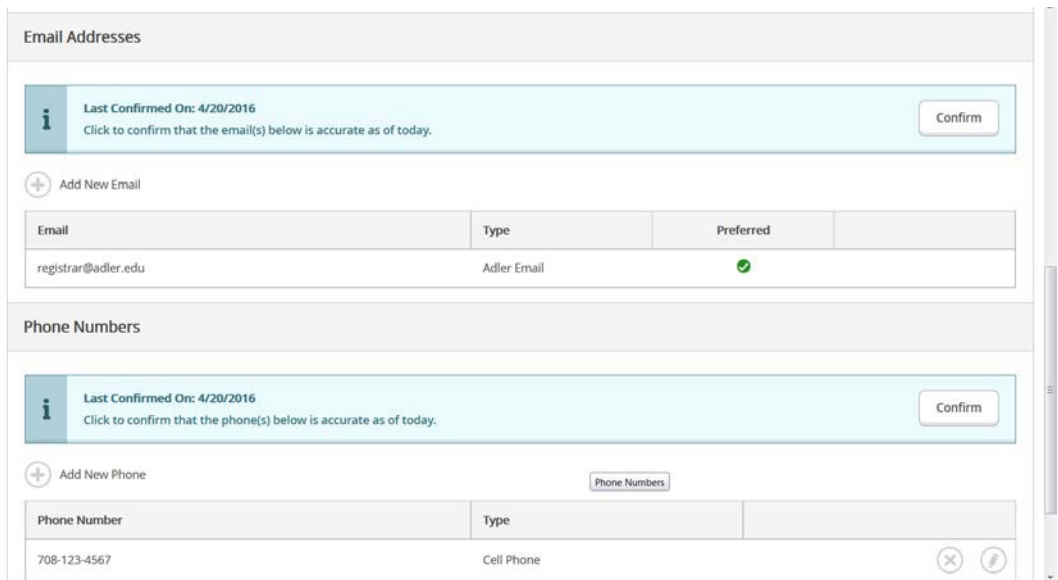